### **DIRECTIONS to Quizlet for**

# **GHSGT - SOCIAL STUDIES (12/2013)**

Go to the Google search window

#### Type in **QUIZLET**

Or cut and past link **http://quizlet.com/**

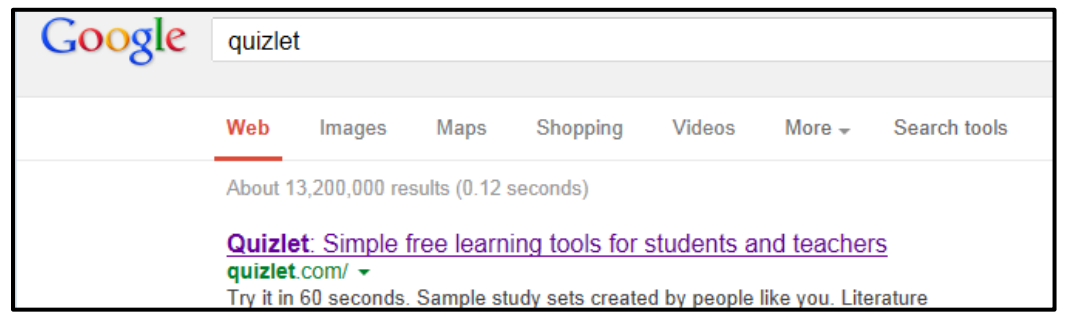

click in BROWSE box and type **gannawayb** (upper left corner) and hit **ENTER**

\*\*\*\*\*if you get fatal errors then type in a search for **GHSGT Social Studies** and pick a lots of sets to study \*\*\*\*\*\*\*\*\*\*or type in and search **TCHS**

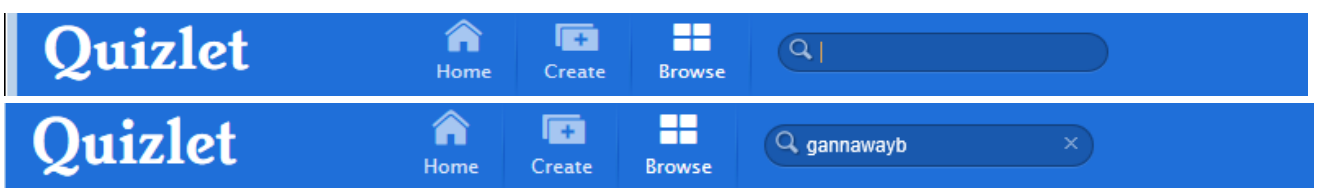

Click on **EOCT Vocab Reviews, Unit 2 and 4 are important for EOCT** or **current Unit 11** .

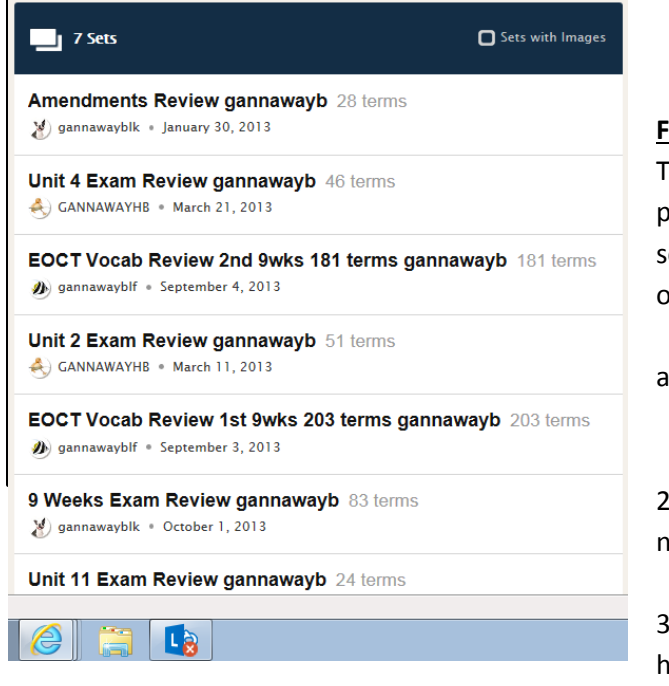

#### **FLASHCARDS** –

o view all TERMS and Definitions use arrows in the middle of page

select the 4 or 5 different options (expand bigger, shuffle order of cards, turn sound on)

Scroll down to see and listen through audio most terms and definitions

**WOW!!!** it will read aloud what I have typed in for you.

2) **SOUND OPTION** - Just click the little square sound button ext to the term or definition.

3) **BUTTONS and ICONS** look at different BUTTON OPTIONS to help you study click buttons CARDS/ LEARN / TEST / (NOTE SPELLER IS NOT GOOD ONE TO DO)

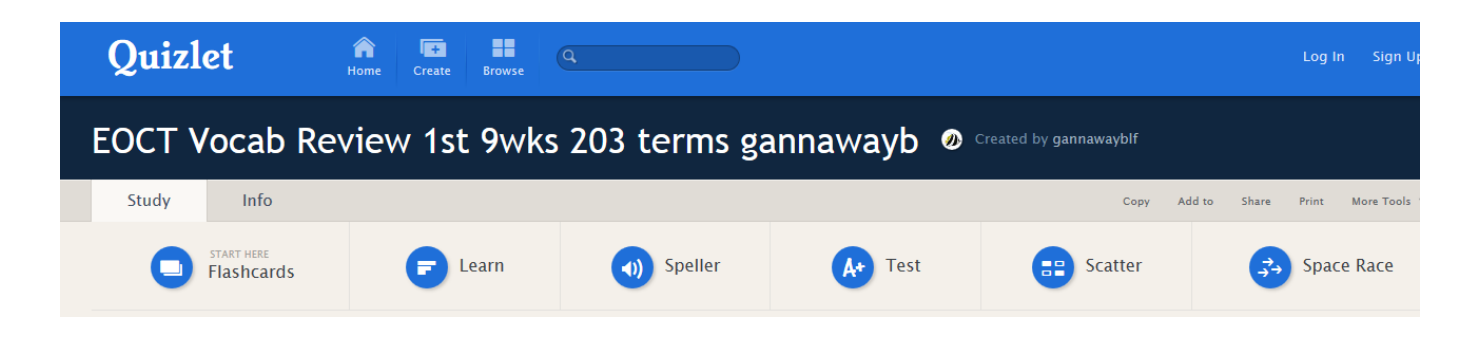

4) **TEST** works this way

Test example - (see below to the right)

First- check the boxes for matching option and multiple choice option only

Second – Change number of Questions to 40

5) and then click **REGENERATE TEST** (this means to make new test) without Written and True/False)

Take the test, print the test, Quizlet will tell you if you got it correct or not at the end when you push the button **CHECK TEST,** hit the regenerate test button after you complete and will create a new test with different questions.

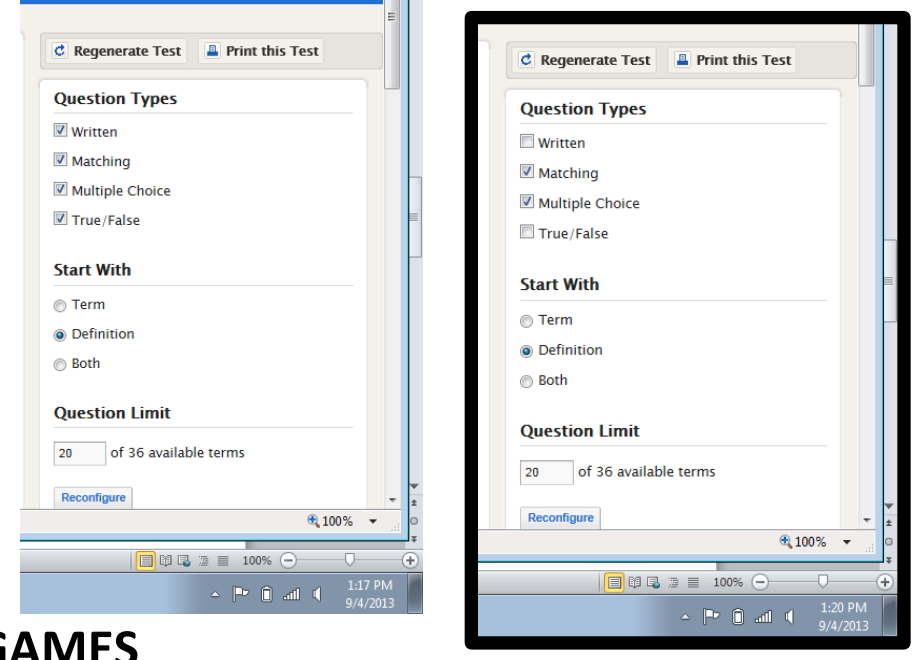

## **GAMES**

6) **Scatter** is really good for learning … where they drag and drop onto term or definition. Its Timed! **Test i**s really good for final review before tests with matching , multiple choices, etc.

### **There are important icons and**

### **buttons to learn and use.**

7)There is a button to expand to full screen, a button for shuffling cards, and a button for continuous reading of the cards. Don't be afraid of experimenting.

There are many fun ways to learn and experience US History.

**SCATTER GAME** - ERRORs or OVERLAPPING terms and definitions To better view for playing the game Select PAGE menu in internet explorer *located top right of screen 2inches from right side* Select **ZOOM** toward bottom Select **75% size** of viewable screen Go back and start the game over